### **OLYMPIC COLLEGE BASIC STUDIES DEPARTMENT**

Instructions to Setup Your Technology Accounts *Last updated: July 1, 2020*

\*Videos: Access these videos to get a brief overview of your technology accounts **(ctcLink ID and Password, Student Email Account & A Brief Introduction to Canvas).** You can see captions in eight (8) languages other than English: Arabic, Chinese, Japanese, Tagalog, Thai, Russian, Spanish, and Vietnamese. <https://olympic.instructure.com/courses/1943761>

## **ctcLink Account Activation: Student Self-Service Portal to Your College Resources**

**Student Self-Service Portal Activation**. Students must activate their ctcLink account as a "first time user" to access the student portal.

#### **STEPS:**

- **1.** Go to web browser, type in [https://www.olympic.edu](https://www.olympic.edu/)
	- a. Click on Student Self-Service (located at top-left corner of web page)
- **2.** Click on first time user (see below)

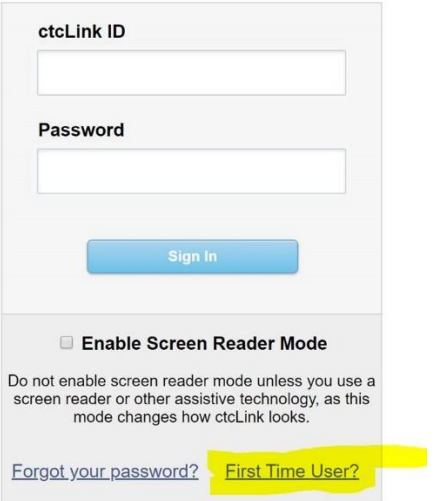

- **3.** Enter your First Name, Last Name, Date of Birth and your ctcLink Identification Number/ID# (if you do not know your ctcLink ID#, contact Basic Studies staff at: [basicstudies@olympic.edu](mailto:basicstudies@olympic.edu)
- **4.** Click Submit button -- an asterisk (\*) denotes a required field
- **5.** Create Password (make sure to write it down or take a picture)

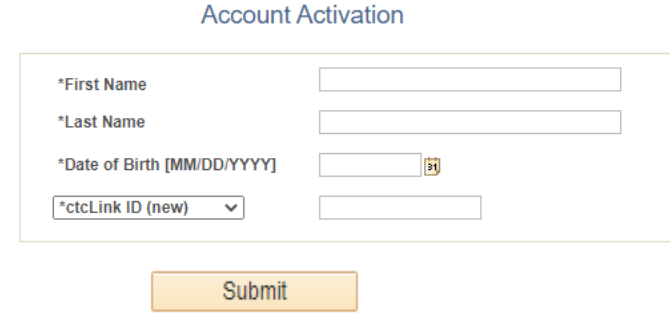

### **OLYMPIC COLLEGE BASIC STUDIES DEPARTMENT**

Instructions to Setup Your Technology Accounts *Last updated: July 1, 2020*

## **Email Account Activation: Official communication tool for Olympic College**

#### STEPS:

- 1. Go to web browser, type in [https://www.olympic.edu](https://www.olympic.edu/) 
	- a. Click on Services
	- b. Click on Student Account Activation (located in 3<sup>rd</sup> column under Student Account Management <https://apps.olympic.edu/studentaccountmanagement/>
- 2. Complete the form
	- a. ctcLink ID (same number used to activate ctcLink account)
	- b. Create a password (this can be the same or different from your ctcLink account)
		- i. Make sure you are following the guidelines (see below)

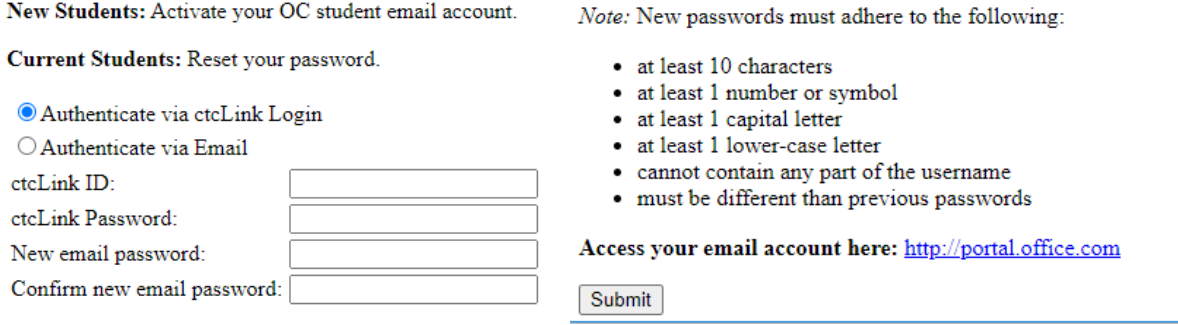

- 3. After completion of form click on Submit
	- a. If you have successfully created your account you will see your **FirstLastName @student.olympic.edu** displayed (this is your student email account)

# **CANVAS: Learning Management System Used by Faculty to Support Teaching**

You will log-in with your OC student email and the password you used to activate your email account.

#### **STEPS:**

- 1. Go to web browser (Google Chrome is most compatible)<https://www.olympic.edu/>
- 2. Click on CANVAS (located at top-center of web page)
- 3. Enter your student email [\(firstlastname@student.olympic.edu\)](mailto:firstlastname@student.olympic.edu) and password you created in the email activation
- 4. Once you have successfully logged in you will see your enrolled classes. If you don't see all your classes please notify your instructor.